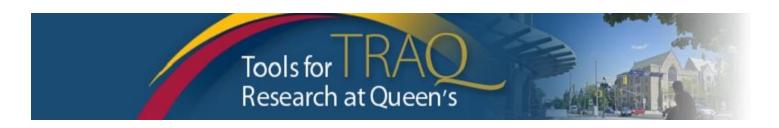

# TRAQ DSS FORM Checklist for Researchers applying for QUFA

- Log into MyQueensU/SOLUS portal (<u>www.queensu.ca</u>, locate Research Applications section. Click on TRAQ Researcher Portal
- Once your Researcher Portal opens, click APPLY NEW in the upper right of the window.
- Under Awards, click the TRAQ DSS FORM
- Complete the different tabs of the TRAQ DSS FORM as described below.

## **Project Info tab**

- Enter the project title
- Do not enter the start & end date
- If your project has an international dimension, note the name of the country in the Keywords textbox
- If certifications are required for your project, click Search under Related Certifications to link your certifications (human ethics/biohazards) to your project if the certification has been submitted and is in either Active or Pending
- o Under Related Certifications, click Add New to make note of any required animal care certification.

# **Project Team Info tab**

- For researchers with cross-appointments: using the Affiliation drop down menu, select the department/research centre where the project will be taking place (Important – for researchers from department with Unit REB: the affiliation on the TRAQ DSS FORM should never be the "Unit")
- To transfer role of PI, click Change PI, search for PI, click Select once PI is identified
- To add team members, scroll down, and click Add New under Other Project Team Members\*, click
   Search Profiles, search for team members, click Select once team member's name is located
- \* Project Team Members that are external to Queen's may be added in the Comments box (under PI information). However, any team members who should have access to the TRAQ DSS Form through the Researcher Portal should be added to the Investigator Database and added to the file under Other Project Team Members. To add an external user to the Investigator Database, please email the TRAQ Help Desk at traq@queensu.ca.

## **Project Sponsor Info tab**

- Click Add New to add sponsor
- Click Agency and search for the agency by typing QUFA in the Abbreviation text box. Click Select

- Select: Fund for Scholarly Research and Creative Work and Professional Development (Adjuncts)
   from Program drop down menu
- Use the calendar icon to enter Competition Date: June 5, 2023.
- Use calendar icon to enter anticipated Start Date (January 1, 2023)
- Use calendar icon to enter anticipated End Date
- Click GENERATE button. This will create a disbursement table. Please populate Total Requested

Cash ONLY in the first disbursement row.

## **TRAQ DSS FORM tab**

 Answer the questions on sub-tab 1, 2 and 4. (Do not complete sub-tab 3). This sub-tab only needs to be completed for hospital-based projects.)

### **Attachments tab**

- Attach any document(s) identified on the Checklist sub-tab of the TRAQ DSS FORM such as: proposal, agreement, budget/budget justification, signing authority form etc.
- Click Add Attachment.

## Approvals tab

Skip this tab – Approvals tab only needs to be completed for hospital-based projects.

#### To submit completed TRAQ DSS

- Click Submit button at the top of the screen when ready (Important: PI is the only team member who has access to the Submit button.)
- Enter the comment (e.g. "Please review." Or "For your consideration") in **Comments** text box, click the **Submit** button either at the top, or bottom, of the pop up window.

## **TRAQ Tips!**

| <b>TRAQ</b> is compatible with the following browsers: Firefox, Edge and Chrome.                          |
|----------------------------------------------------------------------------------------------------|
| TRAQ does not have an automatic save feature. Please click the Save button before moving on to            |
| the next tab.                                                                                             |
| The application can be submitted when the <b>Errors</b> tab (last tab on the right) is no longer visible. |

#### **Need Help?**

- For more details regarding the TRAQ DSS Form, please consult the <u>TRAQ Awards Researcher User</u> Manual.
- Please contact the TRAQ Help Desk for technical support: (traq@queensu.ca).
- For questions regarding the QUFA award, please contact Research Services contact Deirdre Hindmarsh: <a href="mailto:d.hindmarch@queensu.ca">d.hindmarch@queensu.ca</a>